線上查詢系統登入畫面

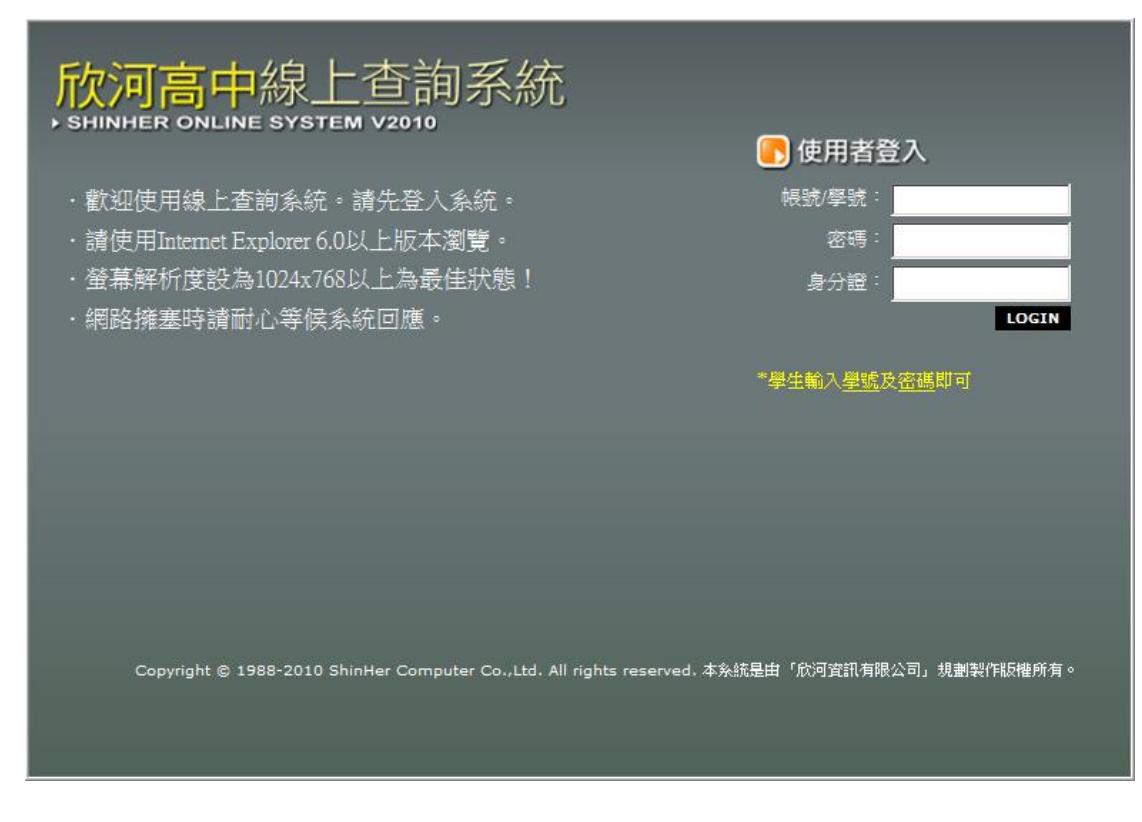

學生登入方式:輸入學號及密碼即可,身分證欄位不需輸入

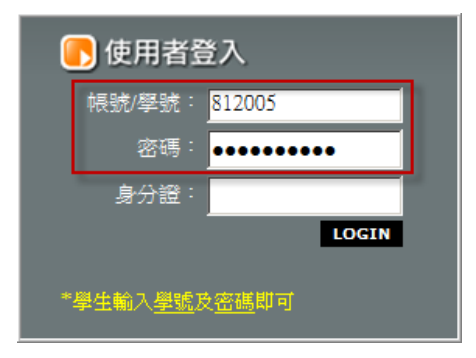

# Notice…

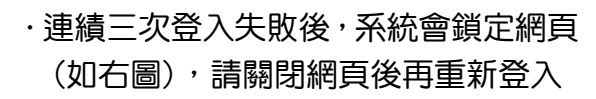

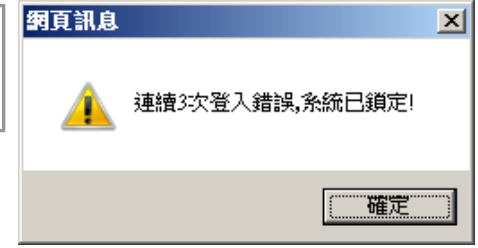

線上查詢主功能畫面

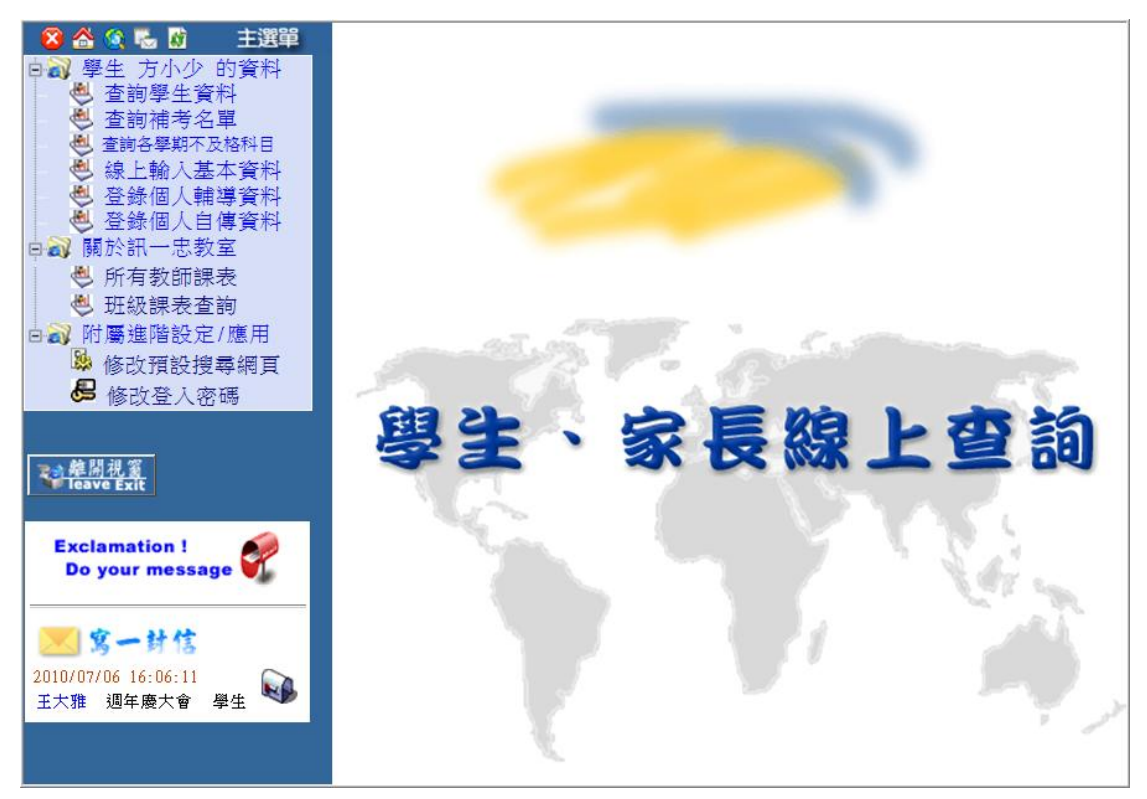

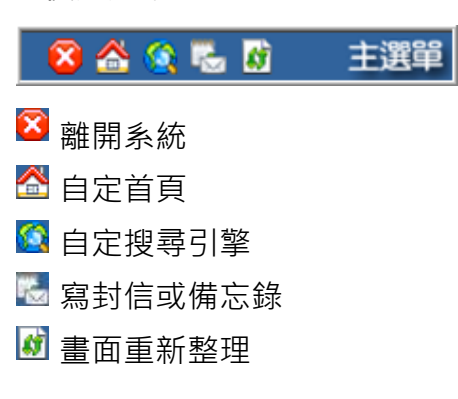

#### C.線上訊息

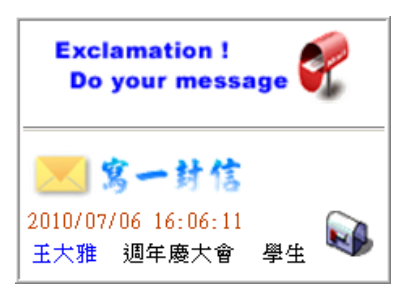

#### A.快速選單 B.功能選單

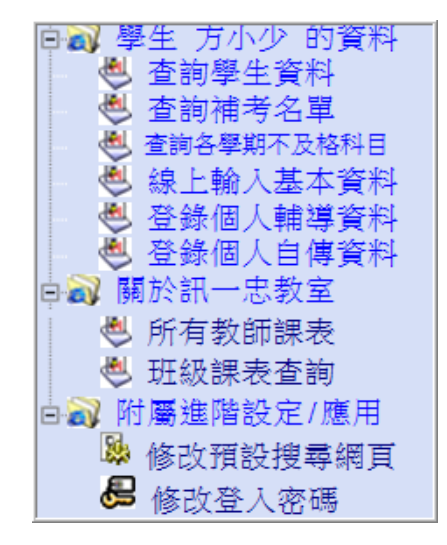

### 學生資料 - [查詢學生資料]

點選【查詢資料】開始查詢

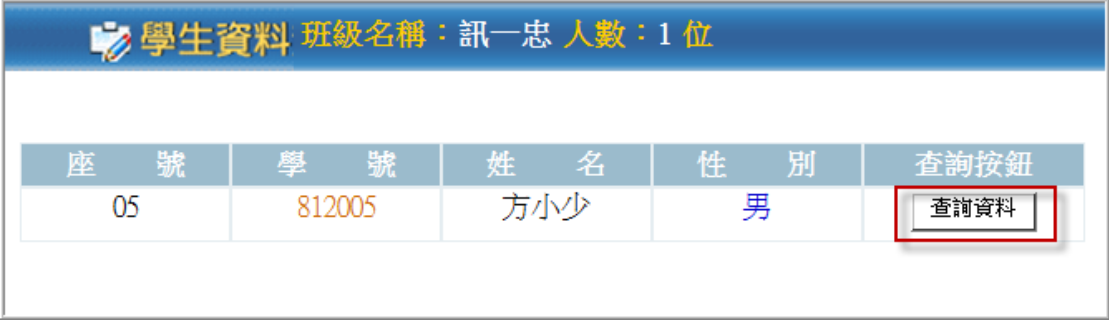

學生各式查詢

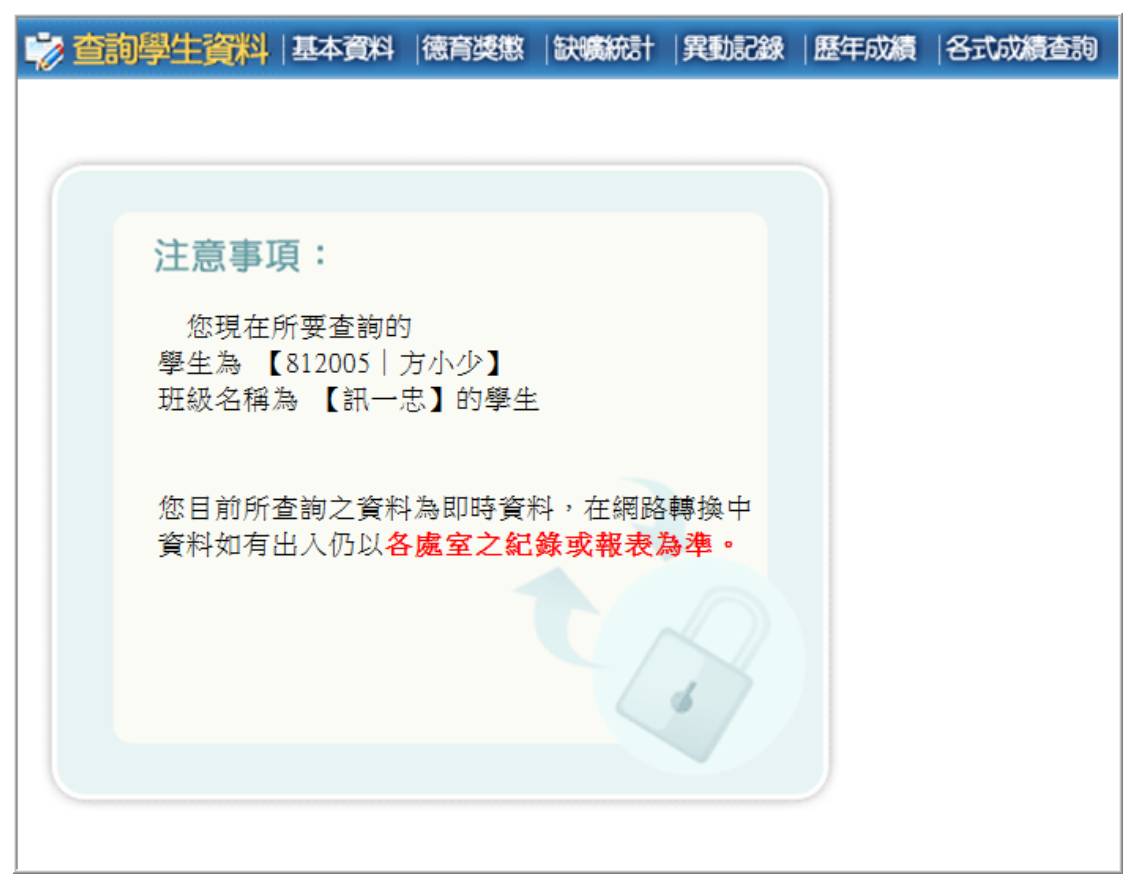

▶基本資料

基本資料查詢畫面

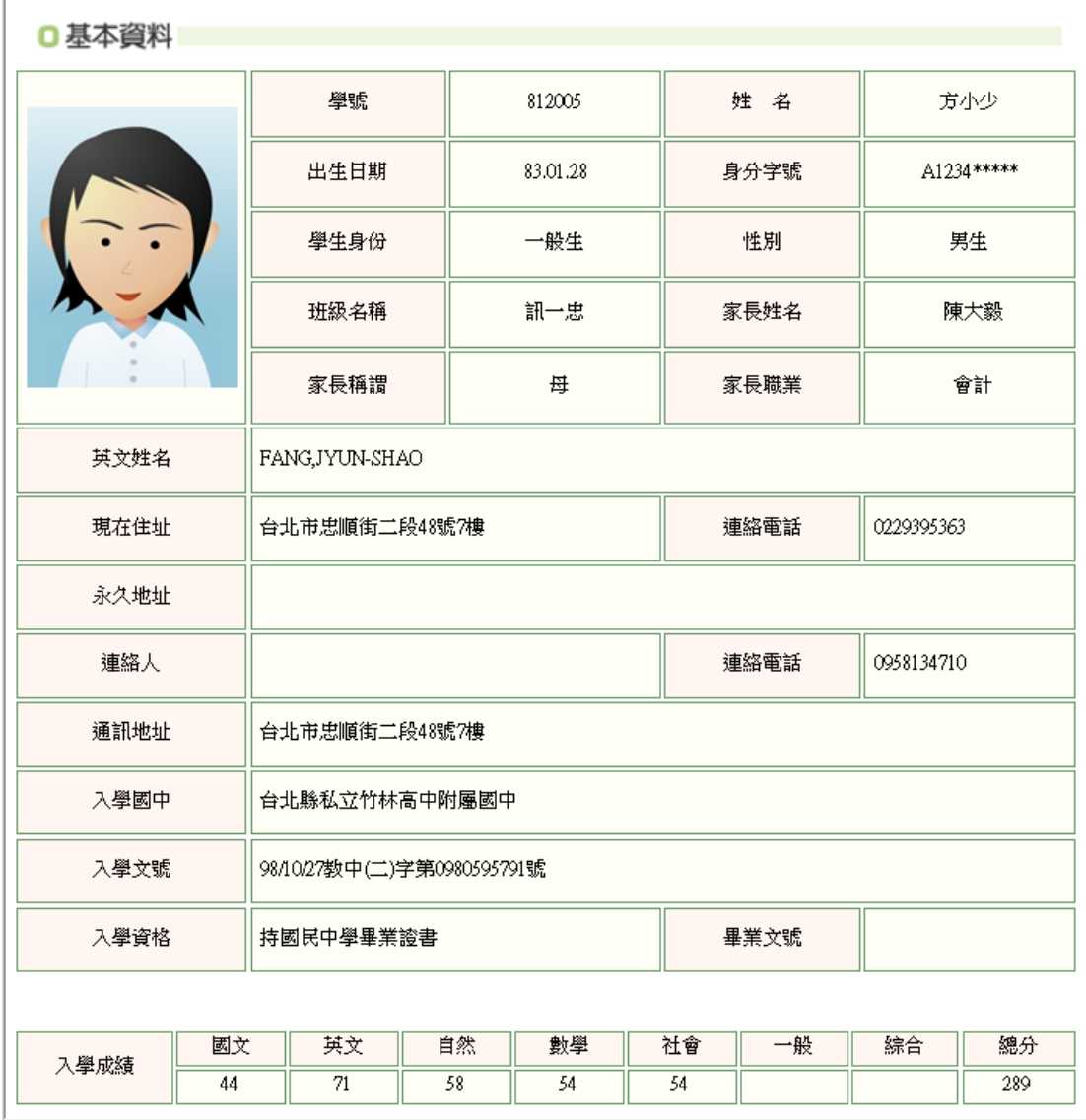

小功乙次

小過乙次

2010/4/13

▶ 德育獎懲

### 基本查詢日常行為評量及懲罰記錄

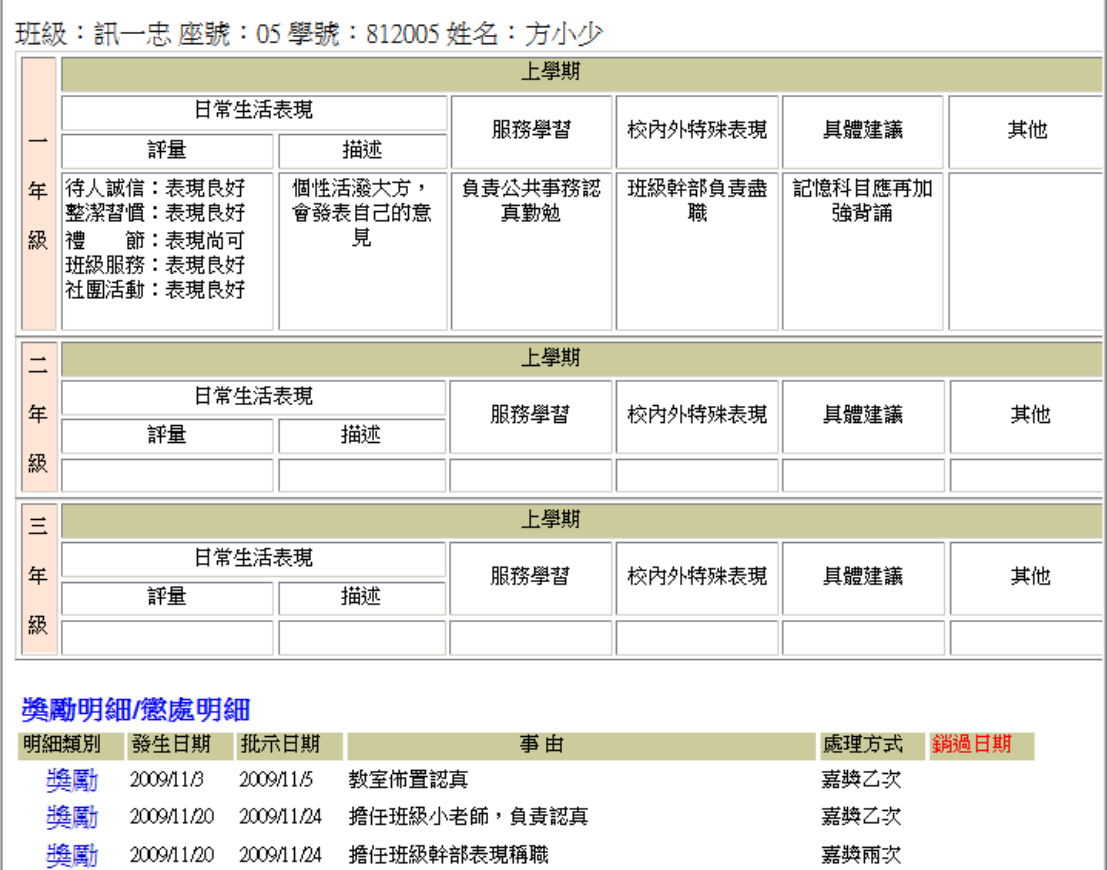

# Notice…

獎勵 2009/11/26 2009/11/26 工讀生認真負責

懲罰 2010/4/29 2010/5/4 對師長不敬

懲罰 2010/1/21 2010/2/3 對師長不敬[原記小過乙次抵小功乙次]

·若日常行為表現或獎懲明細看不到,表示系統尚未開放查詢

▶ 缺曠統計

 $\Gamma$ 

### 查詢上下學期缺曠明細記錄及統計

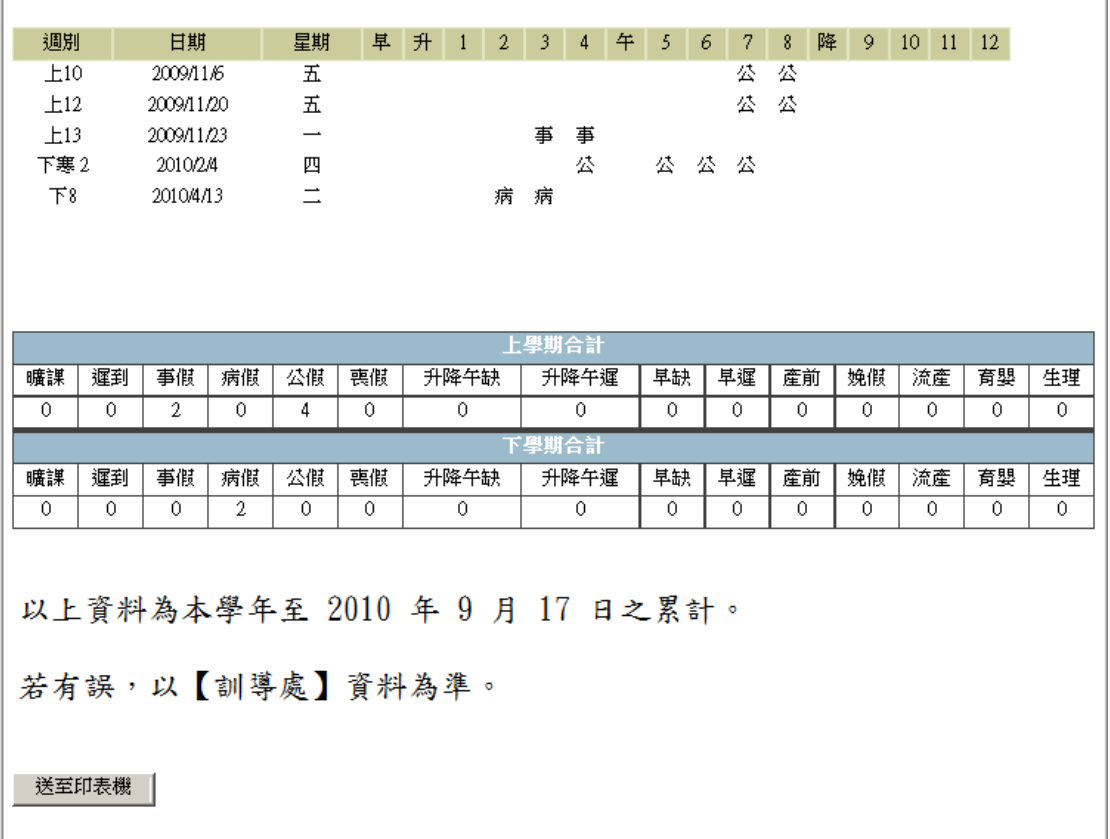

# Notice…

- .若缺曠明細看不到,表示系統尚未開放查詢
- ・缺曠合計以訓導處計算後結果為準

▶ 異動記録

查詢學生在校異動情形

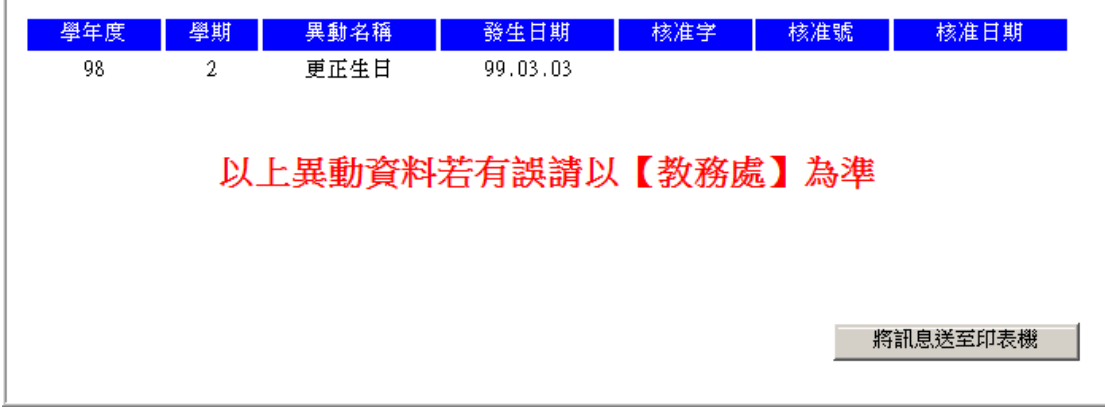

▶ 歷年成績

查詢學生在校歷年學籍成績

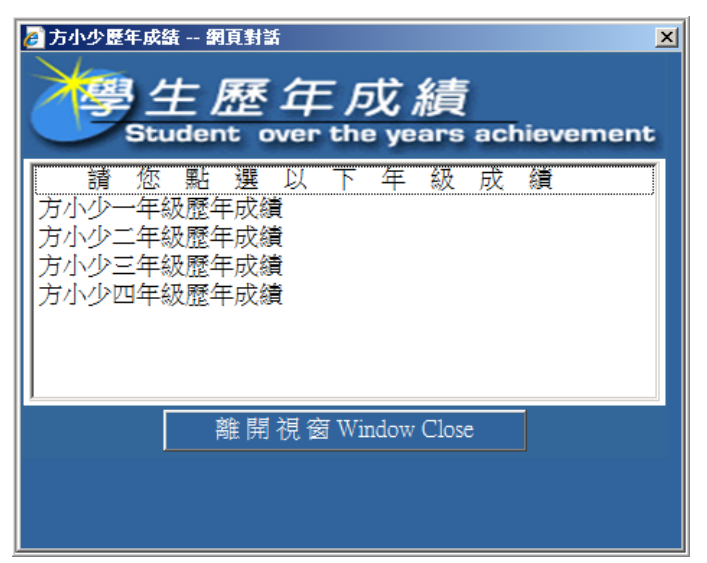

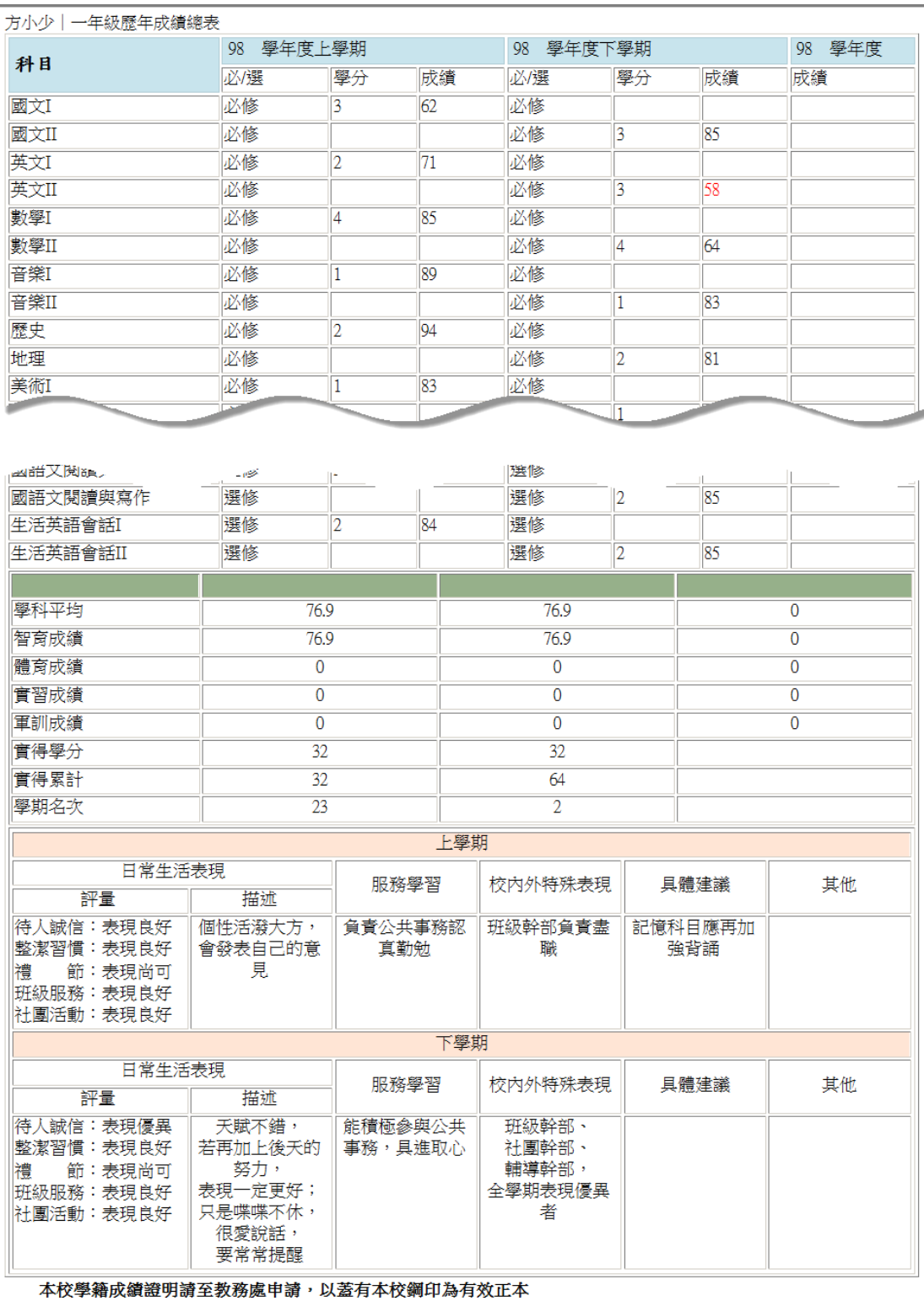

▶ 各式成績查詢

查詢學生在校各學期段考成績

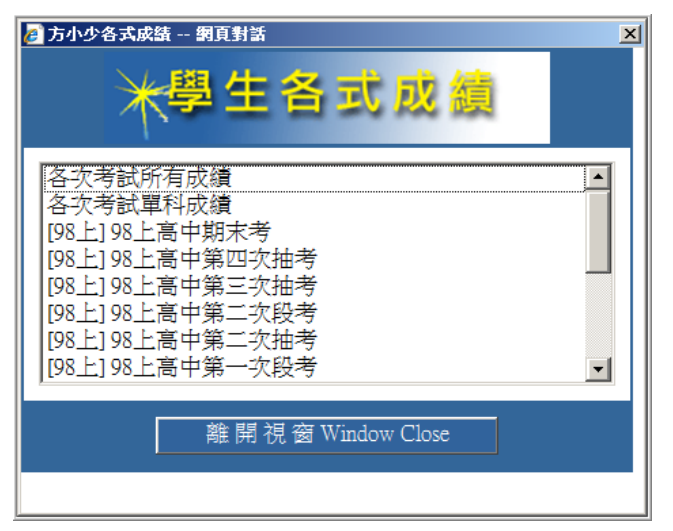

**[**學生線上查詢**]** 2010 年 9 月 17 日

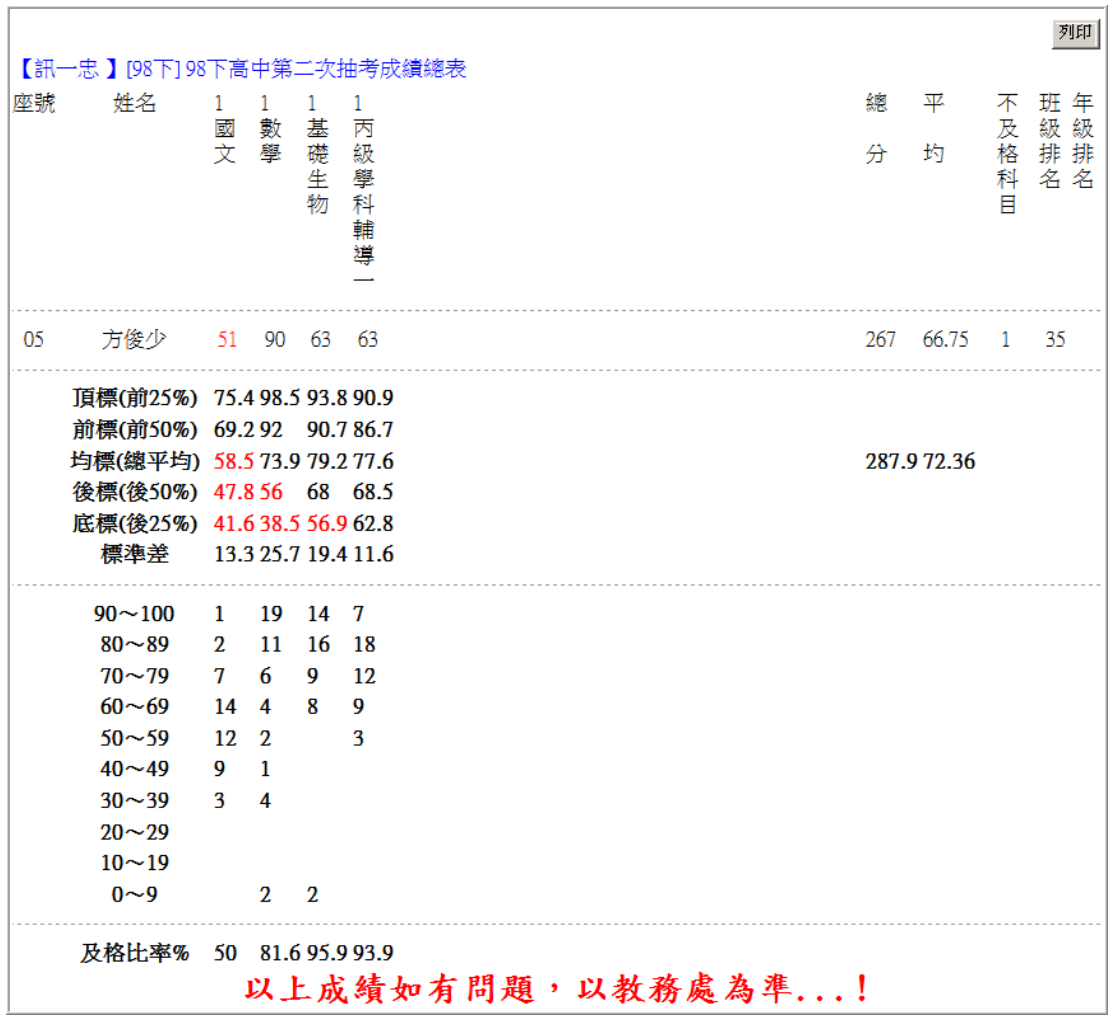

## 學生資料 - [查詢補考名單]

查詢當學期補考課程

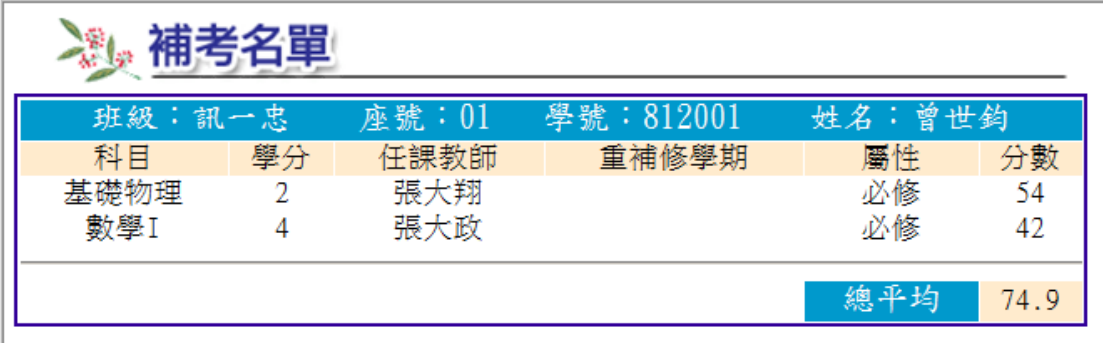

## 學生資料 - [查詢各學期不及格科目]

查詢各學期不及格科目

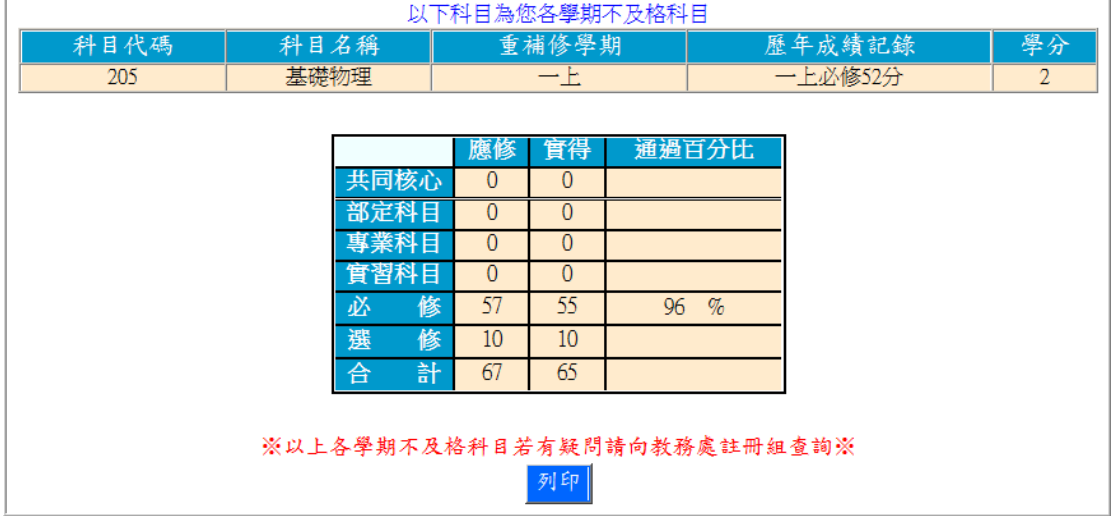